#### **10. Scan** your finger print

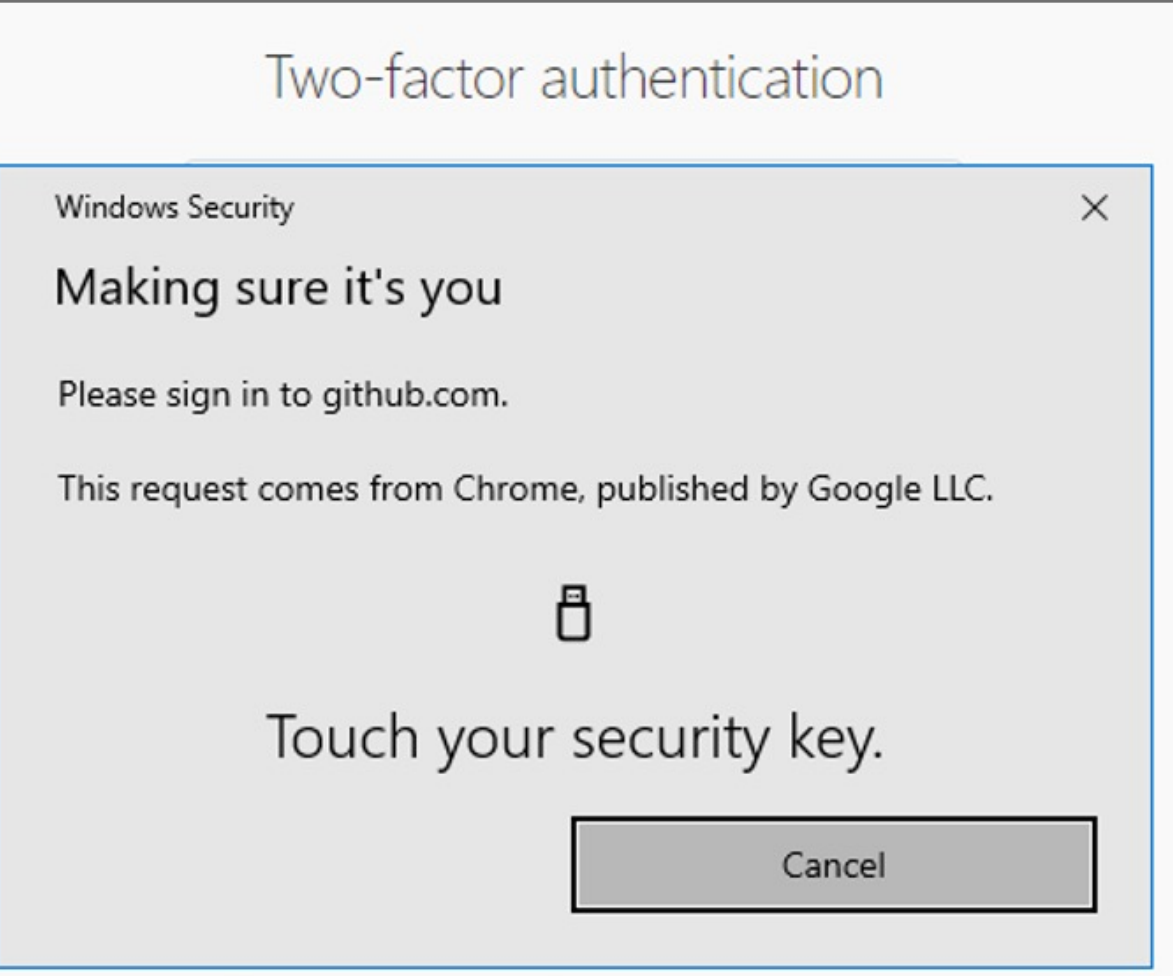

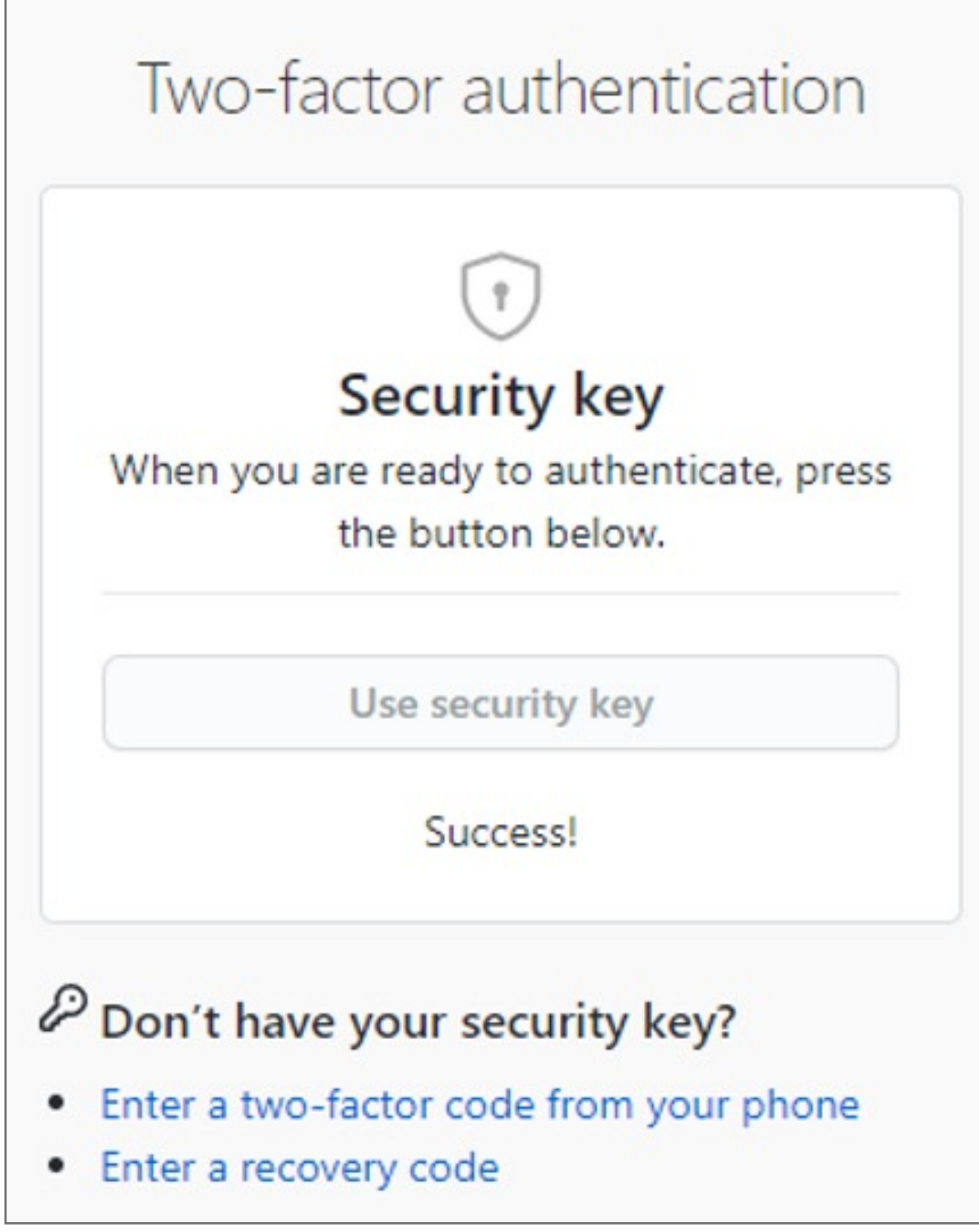

#### **9. Log in** to your account

![](_page_0_Picture_126.jpeg)

#### **8.** After completing the setup, you can sign in using the Verimark

![](_page_0_Picture_127.jpeg)

#### **7. Touch** the sensor area

![](_page_0_Picture_128.jpeg)

#### **6.** If popup windows hello sign-in option, select **cancel**

![](_page_0_Picture_129.jpeg)

#### **5.** Select security key=> Register new security key

![](_page_0_Picture_130.jpeg)

#### **4.** Under "Security keys", click **Register new security key**

![](_page_0_Picture_131.jpeg)

**3.** Next to "Security keys", click **Add**

Add

![](_page_0_Picture_132.jpeg)

#### **2.** In the left sidebar, click **Account security**

![](_page_0_Picture_133.jpeg)

Kensington takes pride in making our comprehensive installation guides easy to follow with simple illustrations and step-by-step instructions. This guide will walk you through setup and help you get to know your VeriMark™ Desktop.

![](_page_0_Picture_3.jpeg)

**1.** In the upper-right corner of any page, click your profile photo, then click **Settings** 

![](_page_0_Picture_8.jpeg)

![](_page_0_Picture_134.jpeg)

**Note:** (You must have already configured 2FA via an authentication mobile app or via SMS)

### VeriMark™ Desktop Github Setup Guide

Please update operating system (Windows 10) before setting up Verimark™ Desktop. If using an online service for WebAuthn make sure you use the latest browser version (Edge, Chrome, Safari and Firefox.)

# Kensington®

## VeriMark™ Desktop Setup Guide